### StudentInformation

# *Entering Snow Days on Reporting Term Start or End Dates*

When a snow day falls on a reporting term start or end date, the dates must be modified to ensure that all reporting term start and end dates are on attending days.

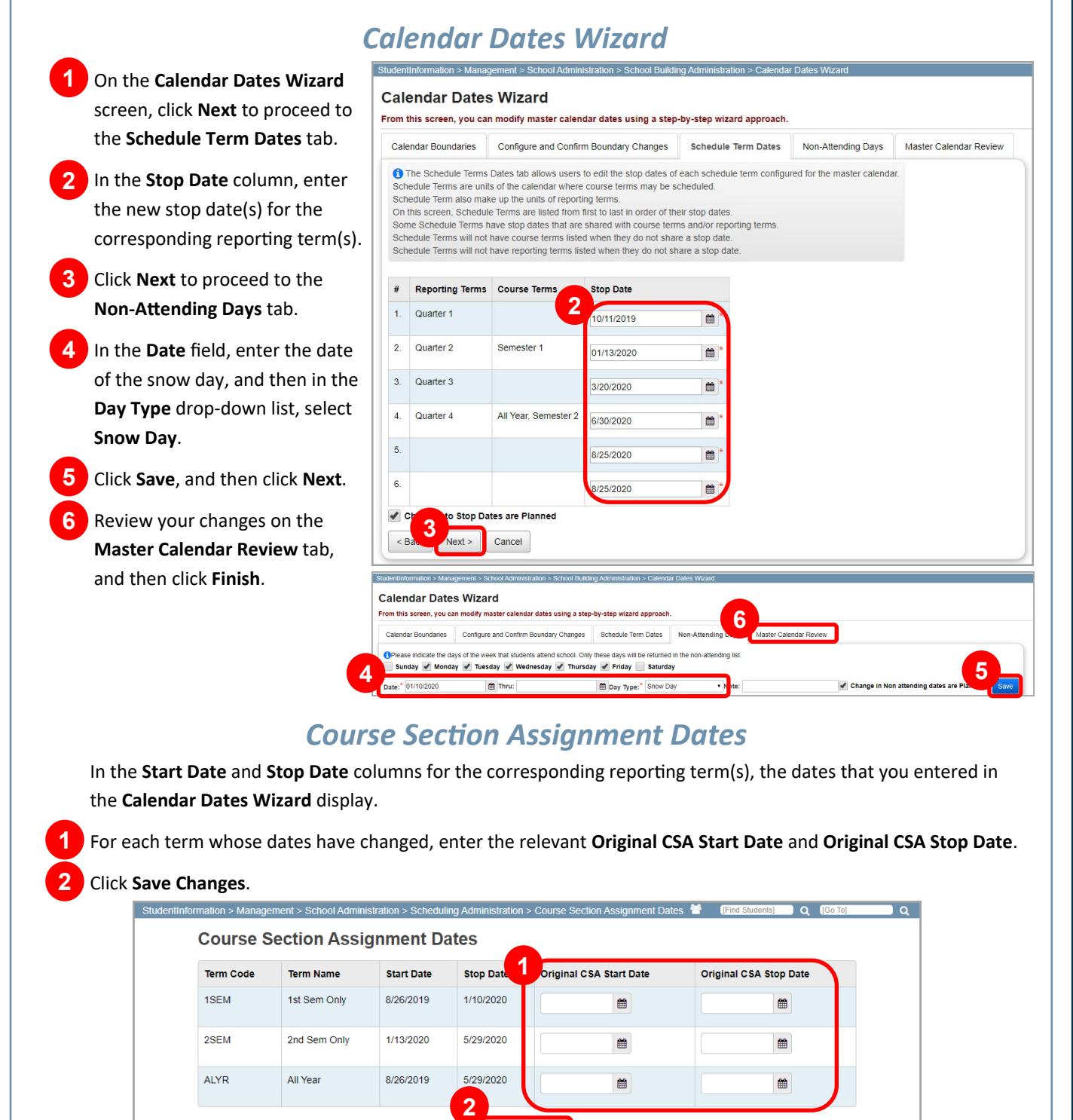

## StudentInformation

**1**

**2**

#### *Teacher History Maintenance*

On the **Teacher History Maintenance** screen, enter **the Start Date to Change** and the **New Start Date** as well as the **Stop Date to Change** and the **New Stop Date**.

Click **Submit** to change all dates.

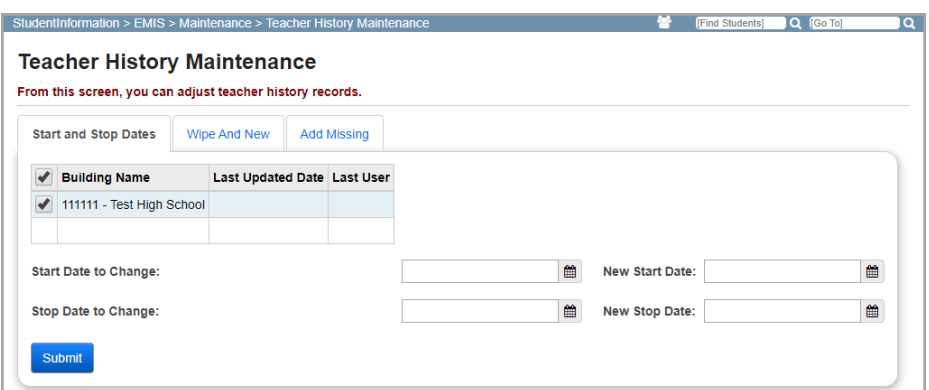

## *Calendar Exception*

**Navigation: StudentInformation –** 12/12/2019  $\circledast$ **Management – School Administration – Scheduling Administration – Calendar Sub Calendar Day Exception Management** The Sub Calendar Day Type is used to override the Master Calendar Actual Day Type. This OR means that if the Master Calendar Actual Day Type changes, the Sub Calendar Day Type specified here is still used. **StudentInformation – EMIS – Calendar**  Enter a Daily Start Time and/or Daily Stop Time to override the current Sub-Calendar's or Master **Reporting Collection (C) – Calendar**  Calendar's start (7:40 AM) and stop (2:35 PM) time(s) **Exception Management** School Dav Master Calendar Day Type: **3** .<br>Sub Calendar Day Type: Snow Day An EMIS exception for the snow day must be Daily Start Time:  $\odot$ entered for all applicable calendars. Daily Stop Time:  $\odot$ On the screen, from the **Please Select A 1**  $\Box$  2  $\Box$  3  $\Box$  4 Periods of the Day: **Calendar** drop-down list, select the calendar  $\overline{\phantom{0}}$  5  $\Box$  A  $\Box$  B  $\Box$  c  $\Box$  8  $\Box$  7 for which you want to add an EMIS exception.  $\Box$  6 **2** Click the day you wish to modify. **State Reporting Exception(s) 3** In the window that opens, in the **Sub 5 Calendar Day Type** drop-down list, select **Snow Day**. Scroll down and click **b** below State **4 Reporting Exception(s)** section.  $\boldsymbol{\Theta}$ **5** In the Select an Exception drop-down list, **4** select **Calamity Day** and enter *0* in the **Hours**  field. **6**Cancel **6** Click **Save**.